# **User Guides: Kindle Fire**

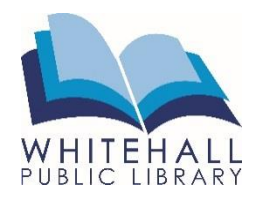

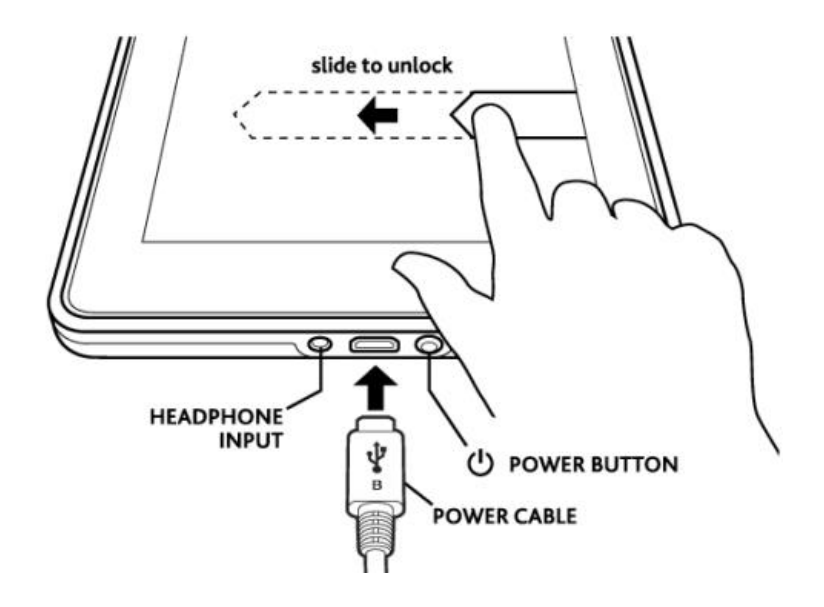

# **How to Get Started**

Turn on the Kindle by pressing the **power button** on the back or bottom of the device. Unlock the screen by touching your fingertip to the screen and dragging the **lock** icon to the left.

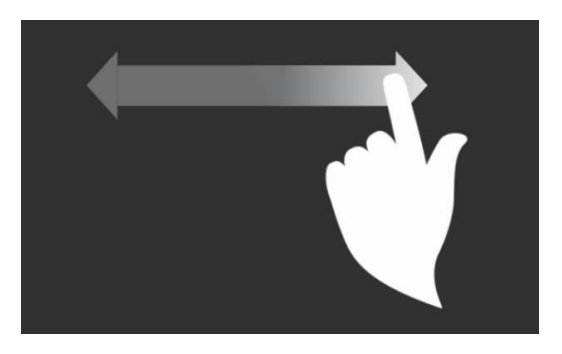

To put the Kindle into a resting mode, quickly press the power button once. To completely shut down the Kindle, **press and hold** the power button for several seconds, then **Power Off**.

Remember to charge the battery by connecting the included USB cable as shown, then connecting the other end of the cable to the Kindle power adaptor. When the Kindle is turned on, your battery level indicator is in the top right corner of the screen.  $\sim$ 

In order to use this device, you **must register** your Kindle Fire to an Amazon account. Swipe down from the top of the screen, then hit **Settings.** Tap **My Account,** then **Register.**

To get back to the home screen at any time, press the **Home Button** at the bottom of the Kindle.

*Need further assistance? Call the library 412-882-6622, or send email to slimonl@einetwork.net*

# **Using Your Device**

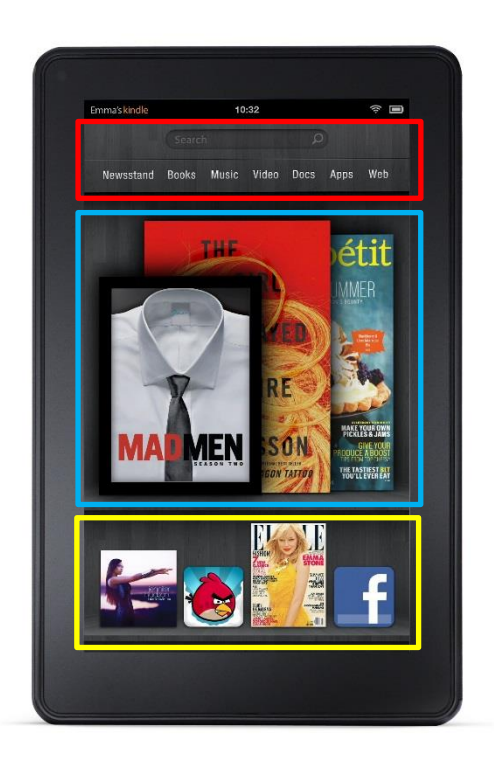

Your Kindle Fire **home screen** is divided into three parts:

- The top section navigates the different content on the Kindle. Swipe your finger to the left to see more.
- All recently accessed applications appear in the middle section, called the "Carousel." Swipe your finger to advance through the Carousel.
- Your favorite applications are shown on the bottom row.

To delete apps, hold your finger down on an app until a check mark appears. A **trash** icon will appear in the top right corner. Note: removing the app from the Carousel does not remove the app from the Kindle.

From the top of the home screen, swipe your finger down to pull up the **Quick Menu** screen. Notifications from applications will be shown here.

To see all applications on the device, tap on **Apps** in the top bar. Books, applications, and other items can be stored on the **Device** or on the **Cloud.** 

### **Connecting to the Internet**

You must connect your Kindle to the Wi-Fi in order to use the Internet, download new apps and even *use* some apps.

From the home screen, swipe your finger down to open the **Quick Menu** screen. At the top of the screen, tap **Wireless.** Tap **Wi-Fi** to open the settings. A list of nearby Wi-Fi networks will appear. Tap the network you wish to connect. If the network requires a password, you will be prompted to type it in before the Kindle will be connected.

You will be able to tell if the Kindle is connected to the Wi-Fi in the upper corner of the toolbar.

### **Adjusting Settings**

From the top of the home screen, swipe your finger down to pull up the **Quick Menu** screen.

Change the brightness level by tapping **Brightness**. Change the auto-rotate feature by tapping **Auto-Rotate.** 

Tap **Settings** to see additional setting options.

Under **Display & Sounds**, change the **volume** and/or the **Font Size.** 

*Need further assistance? Call the library 412-882-6622, or send email to slimonl@einetwork.net*